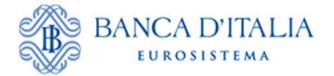

# INFOSTAT

# Authorizations and accessing instructions

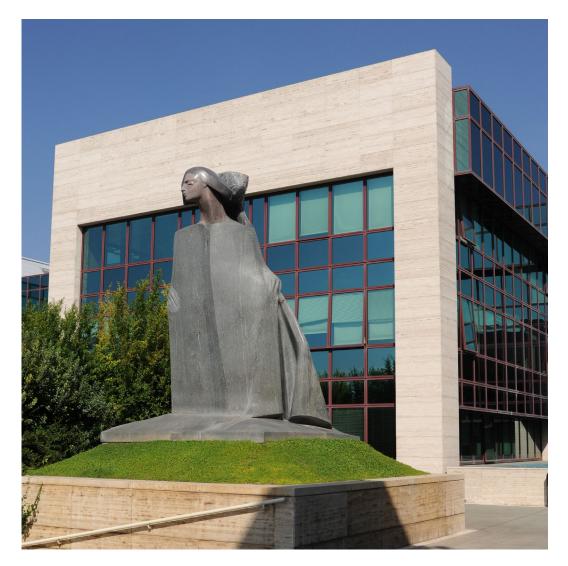

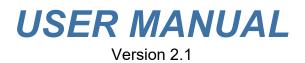

#### TABLE OF CONTENTS

| NEV   | VS                                                   | .3 |
|-------|------------------------------------------------------|----|
| 1.    | ENABLING AND MANAGEMENT FUNCTIONS                    | .4 |
| 1.1.  | OPERATING INSTRUCTIONS FOR USING "INFOSTAT" SERVICES | .4 |
| 1.2.  | REGISTRATION, AUTHENTICATION AND ACCESS TO INFOSTAT  | .5 |
| 1.3.  | ACCREDITATION AND ACCESS TO SERVICES                 | .7 |
| 1.3.1 | . <u>ENTERING THE PIN</u>                            | .8 |
| 1.3.2 | . ADVANCED FUNCTIONS FOR AUTHORIZATION MANAGEMENT    | .9 |
| 2.    | INSTALLING CERTIFICATES                              | 11 |

### News

INFOSTAT Data Collection Portal has been changed to make it compliant with new technologies that do not require the Flash Player plugin and are able to adapt the *layout* to the user device (laptop, tablet, smartphone).

The functionalities, provided by the portal, are unchanged.

#### Minimum requirements

The new version requires one of the following versions of the browser: Google Chrome (version 56+ recommended) and Mozilla Firefox (version 52+ is recommended). Internet Explorer is not recommended; although the application works correctly, some graphic components may not be displayed in an optimal way. A minimum screen resolution of 1280x720 is also required

For technical questions, send an e-mail to the mailbox rdvi.helpdesk@bancaditalia.it.

# 1. ENABLING AND MANAGEMENT FUNCTIONS

## 1.1. Operating instructions for using "INFOSTAT" services

The Data Collection Platform (hereinafter INFOSTAT) is an IT infrastructure to support the preparation and transmission of periodical statistical and supervisory reports to the Bank of Italy (hereinafter BoI).

Access to INFOSTAT is available on the Bol website<sup>1</sup> or at the internet address "<u>https://infostat.bancaditalia.it</u>". The INFOSTAT platform offers several functions for managing deadlines, compiling and sending data reports to the Bol.

Due to the confidential nature of the information processed, access to the platform is only granted to authorized users. The process of authorization involves the following steps:

- Bdl attributes to each partner, upon formal request, a secret code (PIN).
- The partner commits the PIN to an operator responsible for data transmission to BdI. The entrusted operator, first, registers himself on the BdI website and then proceeds to entry the PIN code.

The operator is now authorized to transmit data to BdI on behalf of the reference partner. He can also delegate this power to other operators.

The credentials (username and password) chosen by the operator during the registration phase and a mobile phone will be required for each subsequent access to INFOSTAT.

The communication on the Internet network uses the https protocol (secure connection) and uses digital certificates issued by the "Certification Authority" of the BdI. To allow an easy access to INFOSTAT, users can install on their browser the certificate "root" of the aforesaid "Certification Authority". (See § 11 "Installing Certificates").

INFOSTAT is designed to deal with a wide range of information exchanges with the Bol. This manual contains information that applies to any information exchange with the Bol; it should be considered, however, that some functions may be inhibited if not covered by the specific legislations that regulate each specific data exchange.

The images shown in this manual are examples of the features supported by the platform; they may differ from the ones that users will face in relation to a specific survey.

For technical questions and for all matters relating to access to INFOSTAT and the use of related services, send an e-mail to the mailbox rdvi.helpdesk@bancaditalia.it.

<sup>1</sup> https://www.bancaditalia.it/statistiche/raccolta-dati/informazioni-generali/raccolta-

internet/index.html?com.dotmarketing.htmlpage.language=1
LINK TO THE DEDICATED WEBSITE - Data collection

## 1.2. <u>Registration, authentication and access to INFOSTAT</u>

To access INFOSTAT it is necessary to have a USERNAME and a PASSWORD acquired through the function for **registering** on the Bol website (shown on the Home screen as **Registration**).

|                       | Accesso all'Applicazione : INFOSTAT |               |            |  |  |  |
|-----------------------|-------------------------------------|---------------|------------|--|--|--|
| LOGIN                 |                                     |               |            |  |  |  |
| Nome Uter             | ite                                 |               |            |  |  |  |
| Password              |                                     |               |            |  |  |  |
|                       | ACCEDI                              |               | REGISTRATI |  |  |  |
|                       |                                     |               |            |  |  |  |
| HA SMAR               | RITO LE SUE CREDENZIAL              | I DI ACCESSO? |            |  |  |  |
| HA SMAR<br>Recupero F |                                     | I DI ACCESSO? |            |  |  |  |

Registration requires some mandatory data including a USERNAME, an e-mail address, a password and a MOBILE PHONE NUMBER. The e-mail address given may not coincide with the functional mailbox entered on the form for using the Internet channel submitted to the BoI on behalf of the partner; it is usually a personal address that the procedure uses to confirm the registration and for operations related to the USERNAME management (e.g. password changes).

The choice of the USERNAME and the PASSWORD is free, in accordance with the rules written on the form. When choosing a password, it is important to remember whether letters are upper or lower case.

When confirming the data entered, the system will send an e-mail to the e-mail address indicated on the form. By clicking on the link contained in the e-mail received, users can complete the activation of their USERNAME.

Assistance in the use of the self-registration feature can be requested by sending an e-mail to this address: *autoregistrazione@bancaditalia.it*.

| IDENTIFICAZIONE                                                                                                    |                                                                                                    |
|----------------------------------------------------------------------------------------------------|----------------------------------------------------------------------------------------------------|
| Nome Utente<br>Lo usemame deve iniziare con i                                                                                                    | almeno 3 (tre) caratteri alfabetici.                                                                                                    |
| Password                                                                                                    |                                                                                                    |
|                                                                                                    | tra i 10 (dieci) e i 20 (venti) caratteri e deve contenere almeno una lettera minuscola, una maiuscola, un numero e un carattere speciale (es: "-", "_").<br>sername, il nome, il cognome e la parola "password"                                                                                                    |
| Conferma Password                                                                                                    |                                                                                                    |
| INFORMAZIONI OBBLIGATOR                                                                                                    | tie                                                                                                    |
| Nome                                                                                                    |                                                                                                    |
| Cognome                                                                                                    |                                                                                                    |
| Email (PEC non consentita)                                                                                                    |                                                                                                    |
| Conferma Email                                                                                                    |                                                                                                    |
| Domanda per risposta segreta                                                                                                    | a                                                                                                    |
| Risposta Segreta                                                                                                    |                                                                                                    |
| Selezione Prefisso Internazion                                                                                                    | nale                                                                                                    |
| Numero Cellulare                                                                                                    |                                                                                                    |
| +39<br>Conferma Numero Cellulare                                                                                                    |                                                                                                    |
| *39                                                                                                    |                                                                                                    |
| TERMINI E CON SEN SO                                                                                                    |                                                                                                    |
| ermini e Condizioni                                                                                                    | a la condizioni d'uso dal nostro sancizio                                                                                                    |
| Gli utenti devono fornire i propr<br>d'Italia, in qualità di Titolare del<br>trattamento sarà effettuato med<br>ai dati stessi da parte di sogg<br>autenticazione a due fattori, e<br>malfunzionamenti della procedu<br>come meglio specificato nelle in<br>Gli utenti potranno esercitare, i<br>Organizzazione, Via Nazionale (<br>Il Titolare del trattamento è la Bi | i dati personali per poter accedere ai servizi offerti dalla Banca d'Italia soggetti ad autenticazione. In tal caso i dati raccolti saranno trattati dalla Banca trattamento, nel pieno rispetto della normativa sulla privacy, di cui al Regolamento UE 2016/679 e al D.Lgs. 196/2003 e successive modifiche. Il relativo iante procedure informatiche, con l'impiego di misure di sicurezza idonee a garantire la riservatezza dei dati personali nonché a evitare l'indebito accesso letti terzi, o di personale, non autorizzati. In particolare, il numero di cellulare sarà utilizzato per i servizi per i quali è previsto un meccanismo di solusivamente per l'invio del codice OTP mediante SMS e potrà essere consultato, da personale tecnico autorizzato, esclusivamente in caso di ura. I dati inserti nella presente maschera saranno conservati per il tempo strettamente necessario a conseguire gli scopi per i quali sono stati raccolti, formative relative ai singoli servizi offerti. in qualsiasi momento i diritti di cui agli artt. 15 e ss. del Regolamento UE rivolgendosi al Titolare del trattamento dei dati – Banca d'Italia – Servizio P1 – 00184 – Roma, e-mail org.privacy@bancaditalia.it. edi dati é contattabile presso via Nazionale 91, 00184, ROMA, oppure al seguente indirizzo e-mail responsabile.protezione.dati@bancaditalia.it. |
|                                                                                                    | e il trattamento che lo riguarda sia effettuato in violazione di legge, può proporre reclamo al Garante per la protezione dei dati personali.<br>ettare i termini e le condizioni d'uso del servizio                                                                                                    |
|                                                                                                    | "immagine o contenuto nel file audio rispettando maiuscole e minuscole                                                                                                    |
| flaths                                                                                                    | Captcha*                                                                                                    |
|                                                                                                    |                                                                                                    |

Once registration has been completed, **access** to INFOSTAT requires user **authentication** by entering the USERNAME, PASSWORD and the One Time Password (hereinafter OTP) received on the MOBILE PHONE.

Conferma

Annulla

## 1.3. Accreditation and access to services

At the end of the authentication process, users can access the INFOSTAT Home Page.

The data preparation and forwarding interface can be viewed in English by clicking on 'English version' (upper right)

Services for the exchange of data with the Bol are accessible by clicking on 'Access to Services'.

To access these services it is first necessary to use one of the following functions:

- Enter a PIN (if users have the PIN code sent to their reference partner by the Bol);
- Request delegation (to operator that is already authorized).

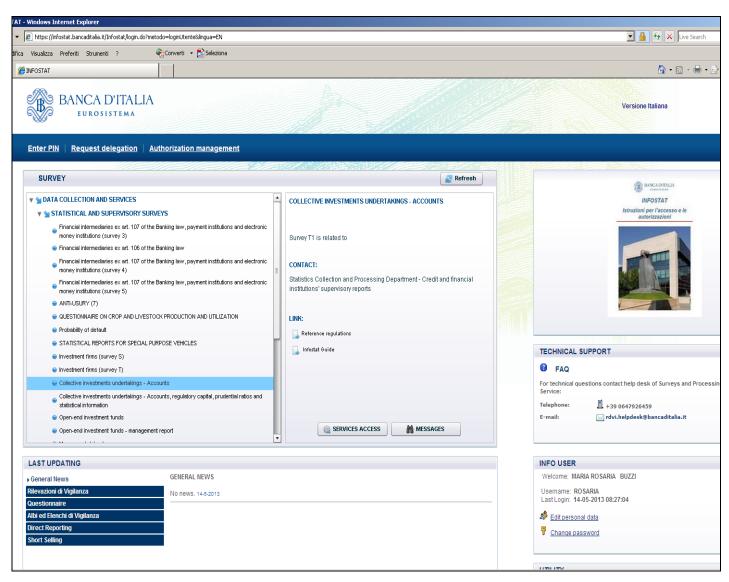

## 1.3.1. Entering the PIN

Selecting the 'Enter PIN function gives users access to the following panel:

| Insert PIN               |                                                              |  |
|--------------------------|--------------------------------------------------------------|--|
| The required information | ns are available on the communication sent by Bank of Italy. |  |
| Partner *                |                                                              |  |
| SurveyGroup *            |                                                              |  |
| PIN *                    |                                                              |  |
|                          | Confirm                                                      |  |
|                          | (*)Mandatory insert                                          |  |

Users that enter the PIN code become 'managers of the survey group' (hereinafter 'manager').

The role of manager allows users to:

- Access all INFOSTAT services connected with data preparation and transmission (function: 'Access to Services' on the Home Page);
- Delegate other users to operate on behalf of the reference partner and of the survey (or survey group) he/she is manager of.

The PIN code can only be used once, so only one user can enter the PIN code. The success of the transaction is notified to the partner by an e-mail addressed to the functional mailbox communicated to the Bol on the form for the use of the internet channel.

The manager may delegate others to work for the same partner and the same survey (or survey group) for which he/she is enabled upon request by the users concerned. For the request and the granting of the authority to act on behalf of the partner, refer to the relevant section.

## 1.3.2. Advanced functions for authorization management

#### The request for delegation

Users who are not direct recipients of a PIN code, once registered, in order to be able to use the INFOSTAT services for the preparation and processing of data, must request an 'operational delegation' from the 'manager'. Such a request can be activated from the home page of INFOSTAT. In the delegation request, the user must indicate the partner on whose behalf he intends to operate:

| Request access                                                                 |  |
|--------------------------------------------------------------------------------|--|
| Authorization can be requested by inserting the Partner Id Partner ID: Confirm |  |

The request is preliminary to the actual granting of the delegation by the user with the role of 'manager'. Once the authorization process has been completed by the manager, the' 'delegated' user will have access to INFOSTAT services for the preparation and transmission of data.

#### Granting a delegation

A delegation to act on behalf of a partner is granted by a 'manager' using the 'authorization management' function accessible from the main menu. The person requesting the delegation may be authorized to the role of 'manager' (which in turn gives the authority to delegate other users) or to the role of 'operator' for an individual survey.

| BANCA D'ITALIA<br>EUROSISTEMA                      |                                                                                       |
|----------------------------------------------------|---------------------------------------------------------------------------------------|
| Enter PIN   Request delegation   Authorization man | Authorization management<br>Active authorization list<br>Suspended authorization list |

The interface for managing authorizations contains the list of authorizations in place. Depending on the user role, the view of the list available will either be total or partial. The total view is reserved for the 'manager', able to see both his own authorizations and those of the other users authorized for the same partner. 'Operators' will have, instead, a partial view consisting of the list of their authorizations.

|                                           |                       |                                    | Use the action | ons in the follo                         | owing list | to modify t             | he <mark>author</mark> i | zations                  |
|-------------------------------------------|-----------------------|------------------------------------|----------------|------------------------------------------|------------|-------------------------|--------------------------|--------------------------|
| Partne                                    | er                    |                                    | Operator       | Stat                                     | us         |                         |                          |                          |
|                                           |                       |                                    | All            | ✓ Ac                                     | tive and   | Suspende                | d 💌                      |                          |
| Authorization lis                         | t<br>SurveyGroup      | Survey                             |                | Operator                                 | Role       | Enabled                 | Status                   | Action                   |
|                                           |                       |                                    |                | 1.1.1.1.1.1.1.1.1.1.1.1.1.1.1.1.1.1.1.1. | 1.000      | by                      | -                        | New Authorization        |
| 503235 - UTENTE TEST 23<br>NUOVA RACCOLTA | Statistiche Vigilanza | 3 - INTERM. EX. ART. 107 TUB, IP I | EIMEL(3)       | B685720                                  | Operator   | r ROSARIA               | Active                   | Revoke<br>Enable Manager |
| 503235 - UTENTE TEST 23<br>NUOVA RACCOLTA | Statistiche Vigilanza | 3A - INTERM. EX ART.106 TUB (3A    | 4)             | B685720                                  | Operator   | r ROSA <mark>RIA</mark> | Active                   | Revoke<br>Enable Manager |
| 503235 - UTENTE TEST 23                   | Statistiche Vigilanza | 4 - INTERM. EX. ART. 107 TUB, IP I | EIMEL(4)       | B685720                                  | Operator   | r ROSARIA               | Active                   | Revoke                   |

An authorization can have three different statuses:

- Active: authorization in place;
- Suspended: authorization request still pending;
- Revoked: authorization closed or revoked.

For each active authorization the manager is allowed to:

- Revoke ('Revoke' action);
- Enable a person to a role other than that possessed. Specifically, a user with the role of 'manager' may enable to the role of 'manager' or remove a user from the role of 'manager' granting the authorization to the role of 'operator' for one or more surveys (action 'Enable operator');

To grant further authorizations to the role of 'operator' (for other surveys) to a person that is currently an 'operator' for some specific surveys, it is possible to proceed using 'New Authorization'.

For each suspended authorization the following options are possible:

- o authorization with role of 'operator' for one or more surveys (action 'Enable');
- authorization with role of 'manager' (action '"Enable");
- cancellation of the authorization request (action 'Deny').

No actions are possible in the case of revoked authorizations.

Actions for changing authorizations in place (granting a delegation, revocation or updating of a current authorization) can be activated using the corresponding 'Actions' available on the interface for authorization management. Each change to current authorizations is notified to the relevant partner via an e-mail message addressed to the mailbox indicated on the registration form. Such messages are also available on the website.

## 2. Installing certificates

In the section "Statistiche", sub-sections: "Data collection" (raccolta dati-INFORMAZIONI GENERALI SULLA RACCOLTA DATI); "Data Collection via the Internet (DCVI)" (RACCOLTA DATI VIA INTERNET); CERTIFICATO DIGITALE <u>Certificato digitale per l'utilizzo di INFOSTAT</u> a specific

link is present that allows the downloading of the digital certificate of the BdI "Certification Authority". Users may download the certificate and save it on their own personal computer.

| Cartelle    | Indirizzo            | 🚞 d: \dati \Work   |  |  |  |
|-------------|----------------------|--------------------|--|--|--|
| Nome 🔻      | Dimensione           | Тіро               |  |  |  |
| aApplBI.cer | 2 KB                 | Certificato di pro |  |  |  |
|             | Apri                 |                    |  |  |  |
|             | Installa certificato |                    |  |  |  |
|             | 🚝 Signing Clier      | + <b>b</b>         |  |  |  |

The main characteristics of the certificate are the following:

Issued by "Servizi di certificazione dei sistemi informatici" - Valid from Thursday 16 December 2004 13.56.28 to Tuesday 16 December 2014 14.26.28 - identification algorithm "sha1" - Impression "c6 cd 16 6b 82 de 85 db 78 42 48 2d d5 36 1b 25 44 de 8e a3".

To verify the certificate reliability you can activate the action "Open" and check in the panel "Details" under "Public Key", that characters associated correspond to those indicated in the Note<sup>2</sup>.

| Certificato                                                         | ? ×   | Certificato                                        |                      |                            |
|---------------------------------------------------------------------|-------|----------------------------------------------------|----------------------|----------------------------|
| Generale Dettagli Percorso certificazione                           |       | Generale Dettagli Perc                             | corso certificazione |                            |
| Informazioni sul certificato                                        |       | Mostra: <a>Tutti&gt;</a>                           | •                    |                            |
| Questo certificato di origine CA non è considerato                  | -     | Campo                                              | Valore               |                            |
| attendibile. Per renderlo attendibile, installarlo                  |       | Versione                                           | V3                   |                            |
| nell'archivio dell'Autorità di certificazione fonti<br>attendibili. |       | Numero di serie                                    | 41 bd a5 26          |                            |
|                                                                     |       | Algoritmo della firma                              |                      |                            |
|                                                                     |       | Rilasciato da                                      | Servizi di ceri      | tificazione dei sist       |
|                                                                     |       | Valido dal                                         | giovedì 16 di        | cembre 2004 13.5           |
|                                                                     |       | 💳 Valido fino al                                   | martedì 16 di        | icembre 2014 14            |
|                                                                     | - 111 | Soggetto                                           | Servizi di ceri      | tificazione dei sist       |
| Rilasciato a: Servizi di certificazione dei sistemi informatici     |       | Chiave pubblica                                    | RSA (2048 B          | its)                       |
|                                                                     |       | ,                                                  |                      |                            |
| Rilasciato da Servizi di certificazione dei sistemi informatici     |       | 30 82 01 0a 02<br>b7 a1 23 ec 2d<br>e2 5c 2a ae 1b | 3a 7c 59 fc 5c       |                            |
| Valido dal 16/12/2004 al 16/12/2014                                 |       | ee 1d b0 ca 61                                     |                      | d4 fe c5 92                |
|                                                                     |       | 41 68 70 75 6a                                     | f7 56 18 a4 04       | f0 b9 6a af                |
|                                                                     |       | df 7b 42 c7 ec<br>47 84 7f 6e d1                   |                      | 4b f9 44 58<br>7c aa c7 3b |
|                                                                     |       | 9b 91 56 1a 86                                     |                      | 59 24 cc b2                |
| Installa certificato Dichiarazione emitten                          | e     |                                                    | 31 43 53 d2 b5       | 9b e6 29 ae                |

Once verification took place, proceed to install the certificate (the procedure will differ depending on the browser used by the user).

 2

 30
 82
 01
 0a
 02
 82
 01
 01
 01
 00
 b2
 c1
 c7
 58
 77
 b7
 b1
 23
 c2
 b2
 b1
 0a
 02
 82
 01
 01
 00
 b2
 c1
 c7
 58
 77
 b7
 b1
 c2
 c2
 b2
 b2
 b2
 b2
 b2
 b2
 b2
 b2
 b2
 b2
 b2
 b2
 b2
 b2
 b2
 b2
 b2
 b2
 b2
 b2
 b2
 b2
 b2
 b2
 b2
 b2
 b2
 b2
 b2
 b2
 b2
 b2
 b2
 b2
 b2
 b2
 b2
 b2
 b2
 b2
 b2
 b2
 b2
 b2
 b2
 b2
 b2
 b2
 b2
 b2
 b2
 b2
 b2
 b2
 b2
 b2
 b2
 b2
 b2
 b2
 b2
 b2
 b2
 b2
 b2
 b2
 b2
 b2
 b2
 b2
 b2
 b2
 b2
 b2
 <td

#### Installing certificates- Internet Explorer

From the menu "Strumenti" select "Opzioni Internet" and then "Contenuto"; activate the button "Certificati". The archive of the certificates already imported in the browser will be shown.

| Microso   | ft Internet | Explorer  |              |                      |                     |                       |  |
|-----------|-------------|-----------|--------------|----------------------|---------------------|-----------------------|--|
| Preferiti | Strumenti   | ?         | )<br>otezior | Progr                | ammi<br>Privacy     | Avanzate<br>Contenuto |  |
|           |             |           | oter vis     | ualizzan             |                     | il cui contenuto      |  |
|           | Sun Java    | a Console |              | identific<br>ne e au |                     | nivoco se stessi,     |  |
|           | Opzioni I   | nternet   | to SSL       |                      | con.<br>Certificati | Autori                |  |

From the panel "Autorità di certificazione fonti attendibili" press the button "Importa". The function "Importazione guidata certificati" is enabled.

| po designato: <mark> <tut< mark=""><br/>tri utenti   Autorità di cert</tut<></mark> |                        | rità di certifica | zione fonti attendibili | Importazione guidata certificati Ouesta procedura guidata permette di copiare certificati,                            |
|-------------------------------------------------------------------------------------|------------------------|-------------------|-------------------------|----------------------------------------------------------------------------------------------------|
| Rilasciato a                                                                        | Emesso da              | Data di s         | Nome                    | elenchi di certificati attendibili ed elenchi di revoche di<br>certificati dal disco all'archivio certificati.        |
| 🕮 ABA.ECOM Root CA                                                                  | ABA.ECOM Root CA       | 09/07/2009        | DST (ABA.ECOM           |                                                                                                    |
| 🕮 Autoridad Certifica                                                               | Autoridad Certificador | 28/06/2009        | Autoridad Certifi       | Un certificato rilasciato da un'Autorità di certificazione<br>conferma l'identità dell'utente e contiene informazioni |
| 🕮 Autoridad Certifica                                                               | Autoridad Certificador | 29/06/2009        | Autoridad Certifi       | utilizzate per proteggere i dati o per stabilire connessioni                                                          |
| 🕮 Baltimore EZ by DST                                                               | Baltimore EZ by DST    | 03/07/2009        | DST (Baltimore E        | di rete protette. L'archivio certificati è l'area del sistema<br>dove i certificati sono archiviati.                  |
| 🕮 Belgacom E-Trust P                                                                | Belgacom E-Trust Prim  | 21/01/2010        | Belgacom E-Trus         |                                                                                                    |
| 🔛 C&W HKT SecureN                                                                   | C&W HKT SecureNet      | 16/10/2009        | CW HKT Secure           | Per continuare, scegliere Avanti.                                                                                     |
| 🕮 C&W HKT SecureN                                                                   | C&W HKT SecureNet      | 16/10/2009        | CW HKT Secure           |                                                                                                    |
| 🕮 C&W HKT SecureN                                                                   | C&W HKT SecureNet      | 16/10/2010        | CW HKT Secure           |                                                                                                    |
| 🕮 C&W HKT SecureN                                                                   | C&W HKT SecureNet      | 16/10/2009        | CW HKT Secure           |                                                                                                    |
|                                                                                     |                        | /== /== . =       |                         |                                                                                                    |

Select the certificate you downloaded and press the button "Avanti" until you will view the message "Completamento dell'Importazione guidata certificati". Press "Fine" to complete the installation.

| Importazione guidata certificati                                                                                                    | Importazione guidata certificati                                                                                                    |
|----------------------------------------------------------------------------------------------------|----------------------------------------------------------------------------------------------------|
| File da importare         Specificare il file da importare.         Nome file:         d:\dati\Work\caApplBI.cer         Sft         Nota: è possibile memorizzare più certificati in un singolo file nei seguenti fori         Scambio di informazioni personali - PKCS #12 (*.PFX, .P12) | Importazione guidata certificati Archivio certificati Gli archivi certificati sono le aree del sistema dove i certificati sono archiviati. L'archivio certificati può essere selezionato automaticamente dal sistema opp possibile specificare il percorso per il certificato. C Selezionare automaticamente l'archivio certificati secondo il tipo di cer Mettere tutti i certificati nel seguente archivio Archivio certificati: |
| Standard di sintassi dei messaggi crittografati - Certificati PKCS #7 (.P7B)<br>Archivio certificati serializzati Microsoft (*.SST)<br><a href="https://www.sci.action.com"></a>                                                                                                    | Autorità di certificazione fonti attendibili                                                                                                    |

| Importazione guidata certifica                                                                                 | ti                                                                                      |                                  |   |
|----------------------------------------------------------------------------------------------------|-----------------------------------------------------------------------------------------|----------------------------------|---|
| The second second second second second second second second second second second second second second second s | Completamento dell'Importazione<br>guidata certificati                                  |                                  |   |
| 45                                                                                                    | Importazione guidata certificati completata.                                            |                                  |   |
|                                                                                                    | Impostazioni selezionate:                                                               |                                  |   |
|                                                                                                    | Archivio certificati scelto dall'utente Autorità di certificaz<br>Contenuto Certificato |                                  |   |
|                                                                                                    | Nome file d:\dati\Work\caApp                                                            |                                  |   |
| 39.85                                                                                                    |                                                                                         |                                  |   |
|                                                                                                    |                                                                                         | Importazione guidata certificati | x |
|                                                                                                    |                                                                                         |                                  |   |
|                                                                                                    |                                                                                         | (1) Importazione completata.     |   |
|                                                                                                    | ·······                                                                                 |                                  |   |
|                                                                                                    |                                                                                         |                                  |   |
|                                                                                                    | < Indietro Fine Annulla                                                                 | ОК                               |   |
|                                                                                                    |                                                                                         |                                  |   |

### Installing certificates - Mozilla Firefox

From the menu "Strumenti" select "Opzioni" and then "Avanzate"; press the button "Mostra certificati". The archive of certificates already imported in Mozilla Firefox will be shown.

| · Mozilla Firefox |                     |                                                                   | Opzioni                                                                                                    |                |             |                        |                  |         |                          |            |
|-------------------|---------------------|-------------------------------------------------------------------|----------------------------------------------------------------------------------------------------|----------------|-------------|------------------------|------------------|---------|--------------------------|------------|
| ronologia         | S <u>e</u> gnalibri | <u>S</u> trumenti <u>?</u>                                        |                                                                                                    |                |             | 页                      |                  | 6       |                          | - <b>C</b> |
| 💽 🚭               | 🍯 http              | Ce <u>r</u> ca sul web                                            | Ctrl+K                                                                                                    | Principale     | Schede      | Contenuti              | Applicazioni     | Privacy | Sicurezza                | Avanzate   |
|                   |                     | Downloa <u>d</u><br>Componenti <u>agg</u> iuntivi                 | Ctrl+J Generale Rete Aggiornamenti Cifratura                                                                                                    |                |             |                        |                  |         |                          |            |
|                   |                     | <u>C</u> onsole degli errori<br><u>I</u> nformazioni sulla pagina | Image: Usa SSL 3.0     Image: Usa TLS 1.0       Certificati     Quando un sito web richiede il mio certificato personale:       Image: Construction of the second second |                |             |                        |                  |         |                          |            |
|                   |                     | Elimina i dati personali<br>Opzioni di IE Tab                     |                                                                                                    |                |             |                        |                  |         |                          |            |
| ۹.                |                     | Opzioni                                                           | 2501/17                                                                                                    | <u>M</u> ostra | certificati | Elen <u>c</u> hi di re | evoca <u>V</u> e | rifica  | <u>D</u> ispositivi di s | sicurezza  |

From the panel "Autorità" enable the function "Importa". Select the certificate you downloaded and press the button "Apri".

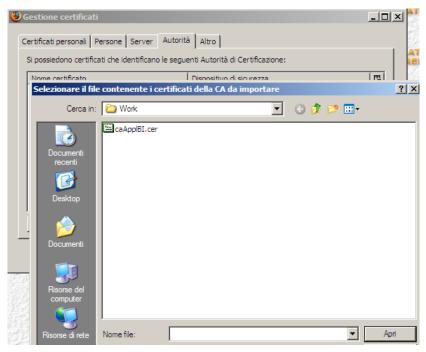

Activate the check-box as below and press "OK".

| Download certificato                                                                                                    |
|----------------------------------------------------------------------------------------------------|
| È stato richiesto di dare fiducia a una nuova Autorità di Certificazione (CA).                                                                          |
| Considerare affidabile "Autorità di Certificazione (senza nome)" per i seguenti utilizzi                                                                |
| Dai fiducia a questa CA per l'identificazione di siti web.                                                                                              |
| 🔲 Dai fiducia a questa CA per l'identificazione di utenti di posta.                                                                                     |
| 🔲 Dai fiducia a questa CA per l'identificazione di produttori software.                                                                                 |
| Prima di dare fiducia a questa CA per un qualsiasi scopo, è consigliabile esaminare il s<br>le politiche e procedure da essa adottate (se disponibili). |
| Visualizza Esamina certificato CA                                                                                                    |
| OK                                                                                                    |